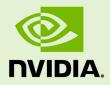

# NSIGHT ECLIPSE PLUGINS INSTALLATION GUIDE

DG-06450-001 \_v9.0 | June 2018

#### Nsight Eclipse Plugins Installation Guide

## TABLE OF CONTENTS

| Chapte | er 1. Introduction          | 1 |
|--------|-----------------------------|---|
| 1.1.   | Install Using Eclipse IDE   | 1 |
| 1.2.   | Uninstall Using Eclipse IDE | 2 |
| 1.3.   | Install Using Script        | 3 |

## Chapter 1. INTRODUCTION

This guide provides the procedures to install the Nsight Eclipse Edition Plugins in users own eclipse environment.

Nsight Eclipse Plugins offers full-featured IDE that provides an all-in-one integrated environment to edit, build, debug and profile CUDA-C applications.

## 1.1. Install Using Eclipse IDE

- **1.** You can install the Nsight Eclipse plugins in your own Eclipse environment (v4.4 and v4.5) or download Eclipse IDE for C/C++ developers and extract the tar file.
- 2. Launch Eclipse and go to Help > Install New Software.. menu.
- 3. Click on the Add Button
- **4.** Enter the Name field (ex: NsightEE) and choose the location of the zip file(com.nvidia.cuda.repo.zip) that contains the plugins using **Archive** button or Enter the full path of zip file

| × Add Repository |                                                      |         |  |  |  |
|------------------|------------------------------------------------------|---------|--|--|--|
| Name:            | NsightEE                                             | Local   |  |  |  |
| Location:        | 1.nvidia.cuda.repo/target/com.nvidia.cuda.repo.zip!/ | Archive |  |  |  |
|                  |                                                      |         |  |  |  |
| ?                | Cancel                                               | ОК      |  |  |  |

- 5. Click OK button
- 6. Select "Cuda Main Features" option and go to next page

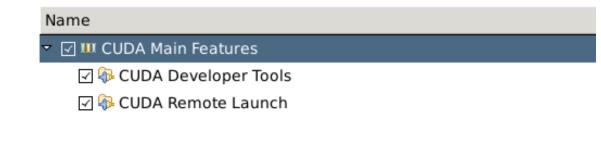

- 7. Accept the license agreement and click on Finish button to install the plugins.
- **8.** Click **OK** on the "Security Warning" dialog to ignore the warning message about unsigned content (This warning message is displayed for all the plugins that are not signed by Eclipse.org).
- 9. Restart eclipse when prompted.

Nsight Eclipse plugins installation is now complete.Go to **Help > Installation Details..** Menu to verify the "Cuda Developer Tools" and "Cuda Remote Launch" plugins are installed

### 1.2. Uninstall Using Eclipse IDE

- 1. Launch Eclipse and go to Help > Installation Details menu.
- 2. Select "Cuda Developer Tools" and "Cuda Remote Launch" options from the dialog

| Eclipse Installation Deta                                               | ils                   | + □ × Ì               |  |  |  |
|-------------------------------------------------------------------------|-----------------------|-----------------------|--|--|--|
| Installed Software Installation History Features Plug-ins Configuration |                       |                       |  |  |  |
| type filter text                                                        |                       |                       |  |  |  |
| Name                                                                    | Version               | Id                    |  |  |  |
| Appendix CUDA Developer Tools                                           | 1.0.0.2016051221      | Com.nvidia.cuda.fea   |  |  |  |
| 🕨 🌆 CUDA Remote Launch                                                  | 1.0.0.2016051221      | : com.nvidia.cuda.ren |  |  |  |
| Eclipse for RCP and RAP Developers                                      | 4.4.2.20150219-07     | epp.package.rcp       |  |  |  |
|                                                                         |                       |                       |  |  |  |
|                                                                         |                       |                       |  |  |  |
|                                                                         |                       |                       |  |  |  |
|                                                                         |                       |                       |  |  |  |
|                                                                         |                       |                       |  |  |  |
| 4                                                                       |                       | •                     |  |  |  |
|                                                                         |                       | *                     |  |  |  |
|                                                                         |                       |                       |  |  |  |
|                                                                         |                       | <b>v</b>              |  |  |  |
|                                                                         |                       |                       |  |  |  |
| ? Up <u>d</u> ate Uninstall                                             | . P <u>r</u> operties | Close                 |  |  |  |
|                                                                         |                       |                       |  |  |  |

- 3. Click on the Uninstall button.
- 4. Click Finish button when asked to review and confirm.
- **5.** Restart eclipse when prompted.

Nsight Eclipse plugins will be uninstalled after restarting eclipse. Go to **Help > Installation Details..** menu to verify.

#### 1.3. Install Using Script

To install or uninstall the Nsight Eclipse Plugins using the script, run the installation script provided in the bin directory of the toolkit. By default, it is located in /usr/local/cuda-9.0/bin:

The usage of the script is as follows:

To install the Nsight Eclipse Plugins, run the following command:

\$ /usr/local/cuda-9.0/bin/nsight\_ee\_plugins\_manage.sh install <eclipse\_dir>

To uninstall the Nsight Eclipse Plugins, run the following command:

\$ /usr/local/cuda-9.0/bin/nsight\_ee\_plugins\_manage.sh uninstall <eclipse\_dir>

#### Notice

ALL NVIDIA DESIGN SPECIFICATIONS, REFERENCE BOARDS, FILES, DRAWINGS, DIAGNOSTICS, LISTS, AND OTHER DOCUMENTS (TOGETHER AND SEPARATELY, "MATERIALS") ARE BEING PROVIDED "AS IS." NVIDIA MAKES NO WARRANTIES, EXPRESSED, IMPLIED, STATUTORY, OR OTHERWISE WITH RESPECT TO THE MATERIALS, AND EXPRESSLY DISCLAIMS ALL IMPLIED WARRANTIES OF NONINFRINGEMENT, MERCHANTABILITY, AND FITNESS FOR A PARTICULAR PURPOSE.

Information furnished is believed to be accurate and reliable. However, NVIDIA Corporation assumes no responsibility for the consequences of use of such information or for any infringement of patents or other rights of third parties that may result from its use. No license is granted by implication of otherwise under any patent rights of NVIDIA Corporation. Specifications mentioned in this publication are subject to change without notice. This publication supersedes and replaces all other information previously supplied. NVIDIA Corporation products are not authorized as critical components in life support devices or systems without express written approval of NVIDIA Corporation.

#### Trademarks

NVIDIA and the NVIDIA logo are trademarks or registered trademarks of NVIDIA Corporation in the U.S. and other countries. Other company and product names may be trademarks of the respective companies with which they are associated.

#### Copyright

© 2018 NVIDIA Corporation. All rights reserved.

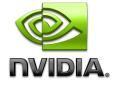